## BLANKET PURCHASE ORDER REQUISITIONS

**Please read the help text.** Blanket POs used to be known as Open POs and follow the same rules as Open POs in IFAS.

## CREATE A REQUISITION

From the Home page:

- 1. Type **cre req** in the search bar and hit **Enter**.
- 2. Click the **Create Requisition** link from the Tasks and Reports list. **Tasks and Reports**

**Create Requisition Worktags Template** 

 $Q$  cre req

**Create Supplier Invoice Request** 

**Create Requisition Template** 

## **Create Requisition**

- 3. The **Company** and your **name** will default into the fields. Note that the Company field will default in from your last Requisition transaction.
- 4. Use the **Prompt** icon  $\equiv$  or type to indicate the **Requisition Type** of **Blanket Purchase Order Requisitions.**

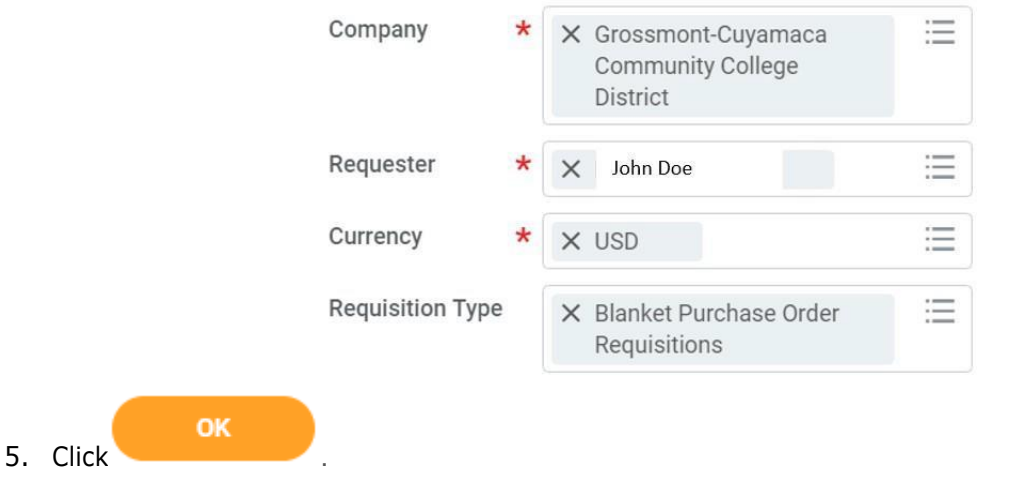

## REQUEST NON-CATALOG ITEMS

From the **Create Requisition** screen:

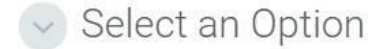

#### **Request Non-Catalog Items**

Add a good or service that is not in the catalog 1. Click the **Request Non-Catalog Items** lin

- 2. The **Request Goods** radio button will default.
- 3. Leave the **Item Identifier** field blank.
- 4. In the **Item Description** field, type to indicate what the Blanket PO will be for, which Fiscal Year dates, and the Authorized Signatories.
- 5. Use the **Prompt** icon  $\equiv$  or type to indicate the **Spend Category**.
- 6. Leave the **Supplier** field blank. You'll have an option to input the supplier later and will only need to do it once to apply to all lines.
- 7. The **Quantity** field should reflect the total dollars of the Blanket PO. For example, if this is a

\$1000 Blanket PO, then the Quantity should say 1000.

- 8. The **Unit Cost** for a Blanket PO will always be 1.00.
- 9. Use the **Prompt** icon  $\equiv$  or type to select the appropriate **Unit of Measure**. The **Unit of Measure** for a Blanket PO will always be **Each.**

Goods Request Details

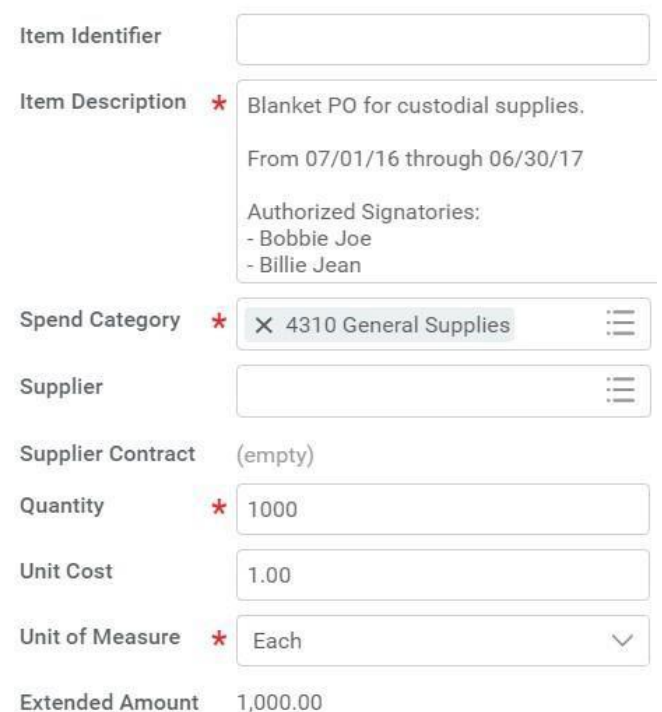

10. Workday will automatically calculate the math and display it in the Extended Amount.

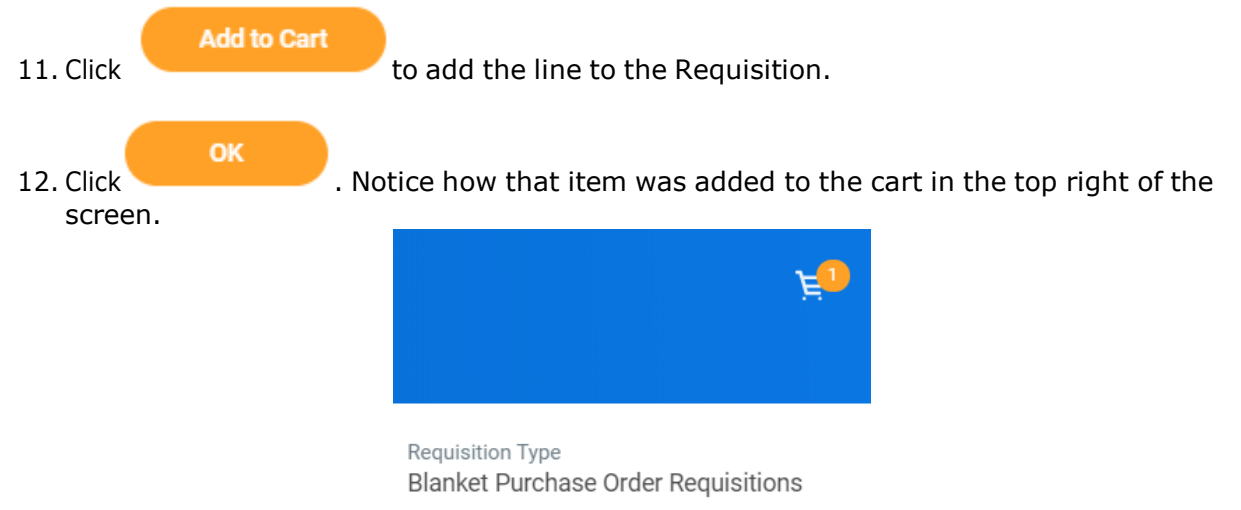

13. Repeat steps 4 – 12 until all lines have been added to your Requisition, if needed. Typically, Blanket POs only have one line item.

- 14. Once you are ready to continue, click on the **Cart** icon . **Checkout** 15. The Cart screen displays. Click
- 

# CHECKOUT REQUISITION

From the **Checkout** screen:

**Next** 

1. Double-check that the **Ship-To Address** matchestherequester's campuslocation.

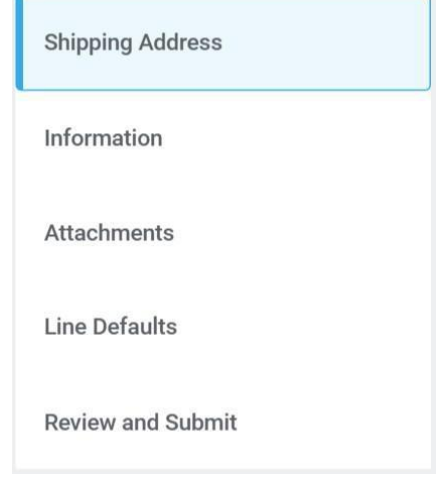

2. Click **CLU** or click on the **Information** section.

- 3. Leave the **Memo to Supplier** field blank. Purchasing will determine what special notes need to be added here.
- 4. Type to input any special notes for Purchasing in the **Internal Memo** field. These notes will not print on the PO.

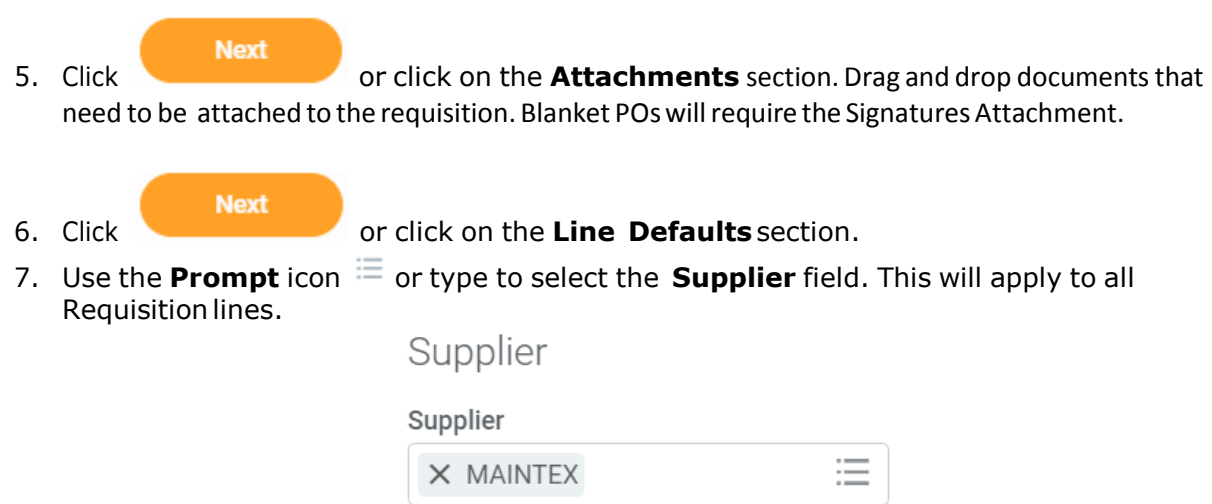

8. Scroll down to the **Default Worktags and Splits** portion of the Line Defaults section.

# Default Worktags and Splits

Select worktag defaults for all lines on the any changes you may have made at the lin

Copy from Worktags Template

- a. If you have saved a Worktags Template prior: select the applicable worktag combination by using the **Prompt** icon  $\equiv$  or typing. If you do not have a saved template, then see Activity 6.1.
- b. If you are using a worktag combination that has not been saved as a template: check the **Use Default Worktags** radio button. Default worktags will display. Use the **Prompt** icon  $\equiv$  or type to input the correct **SmartKey** worktag.

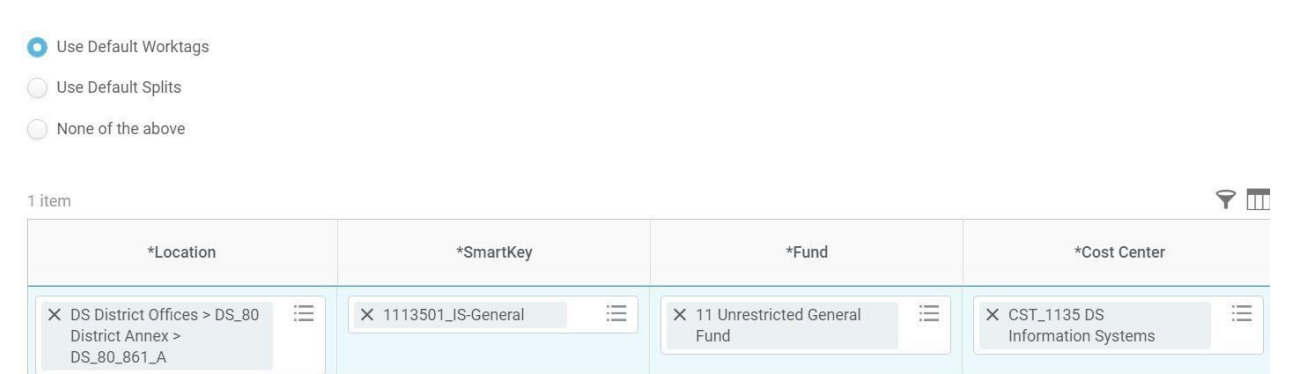

**NOTE:** The **Location** field is to assist the Warehouse to deliver the goods. This should be the **office number where the items will be delivered,** NOT the building and NOT the college/district. Check the [staff](http://www.gcccd.edu/staffdirectory/search.asp) [directory](http://www.gcccd.edu/staffdirectory/search.asp) for your exact room number.

9. Use the **Prompt** icon  $\equiv$  or type to input the **Location**. It is recommended to type to room **number** (e.g. 142) and click **Enter** to see your options.

#### **Next**

#### 10.Click or click on the **Review and Submit** section.

- 11.The **Request Date** defaults to today.
- 12.Review the Requisition.

**Submit** 

13.Scroll on the line items and remove the **Ship-To Contact** and **Deliver-To** values by clicking on the **X**.

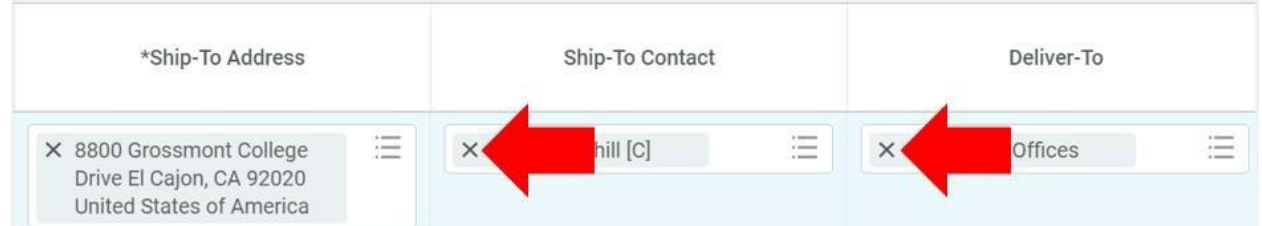

Once you have resolved all error messages and made any further edits on the line level,

click to run the budget check and move this along for approval.